# **SONY.**

# *Customizing Your VAIO® Z505 SuperSlim Pro™ Notebook*

You can customize the settings of your notebook computer. The following sections briefly describe how to change your computer's default settings. You can also refer to the Sony Notebook Setup Help for more detailed information.

# *Displaying the Sony Notebook Setup Screen*

To display the Sony Notebook Setup screen:

- 1 Click the Start button on the Windows 98 taskbar.
- 2 Point to VAIO and click Sony Notebook Setup.

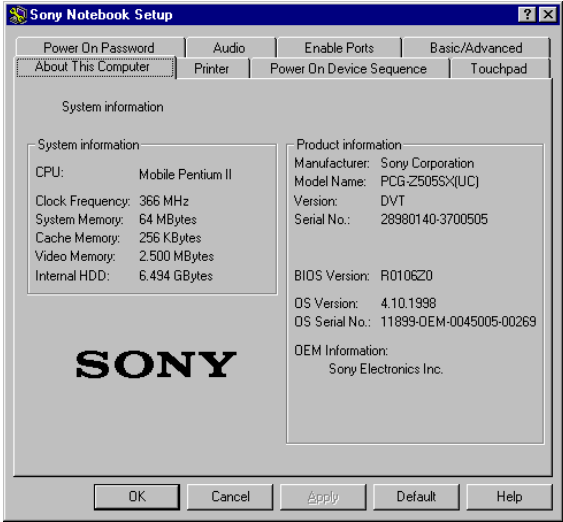

- 3 Select the tab for the item you want to change. S[ee "Notebook Setup](#page-1-0)  [Tabs" on page 2](#page-1-0).
- 4 After you finish, click OK.

# *Notebook Setup Tabs*

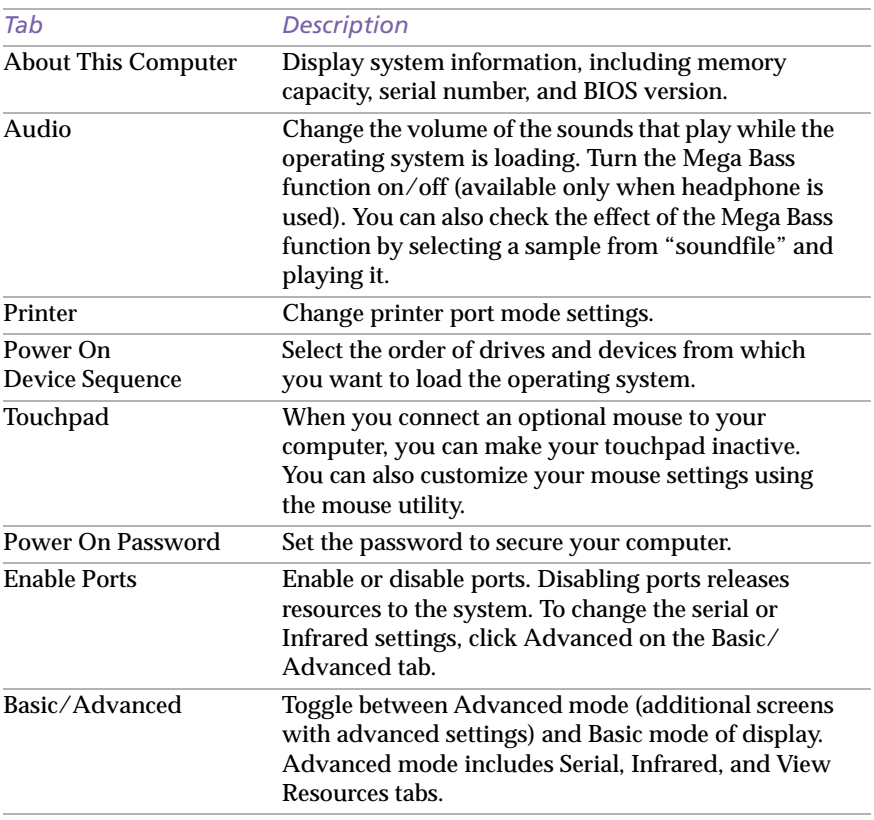

✍ For more information about each option, click Help on the Sony Notebook Setup screen to display the help file.

<span id="page-1-0"></span>

# <span id="page-2-0"></span>*Controlling Power Management*

The PowerPanel utility allows you to control the power management of your notebook computer and provides key information about system activity. The following sections briefly describe how to conserve your computer's battery power. You can also refer to the PowerPanel Help for more detailed information. To activate a profile or command, s[ee "To](#page-4-0)  [activate PowerPanel" on page](#page-4-0) 5.

### *Power Management Profiles*

PowerPanel provides several predefined power management profiles. Each profile consists of a group of specific power management settings that are designed to meet specific power management goals — ranging from maximum power management to no power management. You can change the settings for any of the predefined profiles or you can create your own profile to suit your portable computing needs. The predefined profiles are:

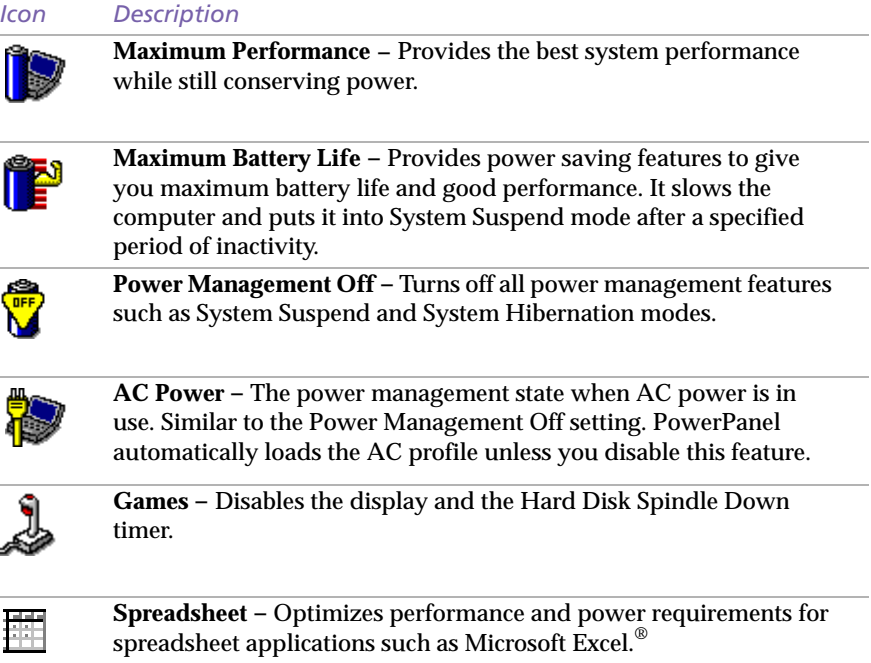

<span id="page-3-0"></span>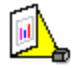

**Presentation –** Keeps the display on at all times while it conserves power. This option is ideal for slide show presentations. You can establish settings for LCD (Video) Standby, Hard Disk Sleep, and System Suspend to optimize power management for your system.

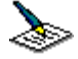

**Word Processing –** Optimizes power management with longer timeouts on the hard disk and display screen. You can also establish settings for LCD (Video) Standby and System Suspend to optimize power management for your system.

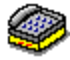

**Communications –** Extends battery life by initiating a quick display timeout. The Internal modem remains powered. You can also establish settings for LCD (Video) Standby and System Suspend to optimize power management for your system.

### *Power Management Commands*

PowerPanel also provides power management commands that you can use to activate specific power management functions and to control power for a specific device. You might use these commands when you want to override a profile setting or initiate an immediate action, such as putting the system into Video Standby mode before the Video Standby timer expires.

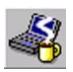

**System Idle** - Puts the system into System Idle mode, a state of low power consumption. This state stops the CPU clock and puts all peripherals into low power mode. To return the system to the active state, press any key or power switch on your system.

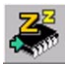

**System Suspend –** Puts the system into System Suspend mode, a power management state that saves the state of the system and peripheral devices in memory (RAM). Power consumption reduces to a minimum, and the system remains on. To return the system to the active state, press any key or the power switch on your computer.

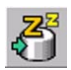

**System Hibernation –** Provides for the lowest level of power consumption. The system writes the state of the system and peripheral devices to the hard disk and turns off the system power. To return the system to the original state, use the power switch to turn on power. The system saves the data in the Save to Disk Partition on the hard drive.

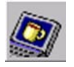

**LCD (Video) Standby –** Turns off the LCD to save power. If you turn off the Video Standby timer, the display remains active except when the system enters System Suspend mode. The video display system is one of the largest consumers of power in the system.

#### <span id="page-4-0"></span>*To activate PowerPanel*

To activate the PowerPanel toolbar, right-click the taskbar at the bottom of the screen. Select Toolbars from the pop-up menu, then click PowerPanel. The PowerPanel toolbar appears on the taskbar.

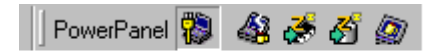

The Current Profile icon appears on the PowerPanel toolbar. It is the icon farthest to the left, and its appearance changes depending on which power management profile is currently selected. To change the power management profile, click the Current Profile icon, then select a profile from the list. See [pages 3](#page-2-0)[-4](#page-3-0) for a description of the power management profiles.

To select a power management command, click the power management icon you want to set. The power management icons are the four icons to the right of the Current Profile icon. Se[e page](#page-3-0) 4 for a description of the power management commands.

✍ Refer to the PowerPanel Help for information on customizing the PowerPanel toolbars.

When you use the battery pack to power your computer, your system selects the Maximum Battery Life power management profile by default. If you select a different power management profile while using battery power, that profile is selected automatically the next time you use the battery pack to power your computer.

You can change the power management settings, such as the system timer and brightness of the screen.

- 1 Click the Current Profile icon on the PowerPanel toolbar.
- 2 Select Edit/Create Profiles from the menu.
- 3 Click a profile whose setting you want to change.
- 4 Double-click an item whose setting you want to change.
- 5 Click a desired setting.
- 6 Click the File menu, then click Save.
- 7 Click the File menu, then click Close.

# *Displaying Battery Information*

You can display detailed information about the battery in your computer. The following sections briefly describe how to display your computer's general battery information. You can also refer to the BatteryScope Help for more detailed information.

# *Activating BatteryScope*

#### *To activate BatteryScope*

To activate the BatteryScope toolbar, right-click the taskbar at the bottom of the screen. Select Toolbar from the pop-up menu, then click BatteryScope. The BatteryScope appears on the taskbar.

When you move the pointer over the battery icon in the system tray, a tooltip appears indicating the total capacity remaining in the battery and the estimated time until the battery fully discharges.

 $100\%$ BatteryScope | i  $1:48$ 

#### ❑ **Percentage indicator**

Displays the percentage of the remaining capacity.

#### ❑ **Time indicator**

Displays estimated time (hours/minutes) remaining before the battery fully drains; also referred to as the time-to-empty.

# *Battery Icon Descriptions*

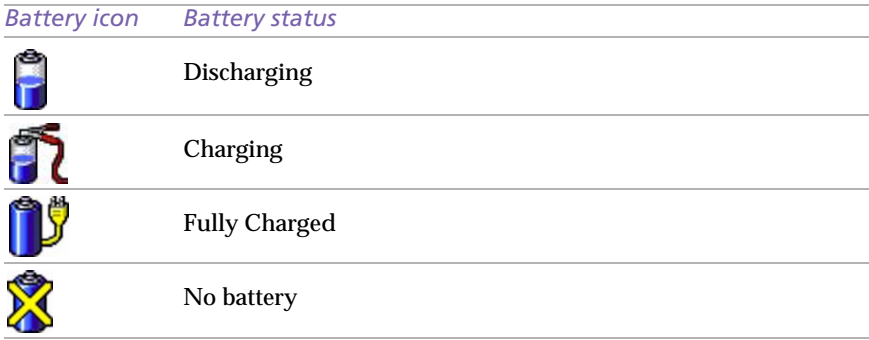

### *Displaying Detailed Battery Information*

Double-click the battery icon in the system tray to display the BatteryScope window. The screen appears displaying the Battery tab, which contains information such as the estimated time-to-empty and the charging time.

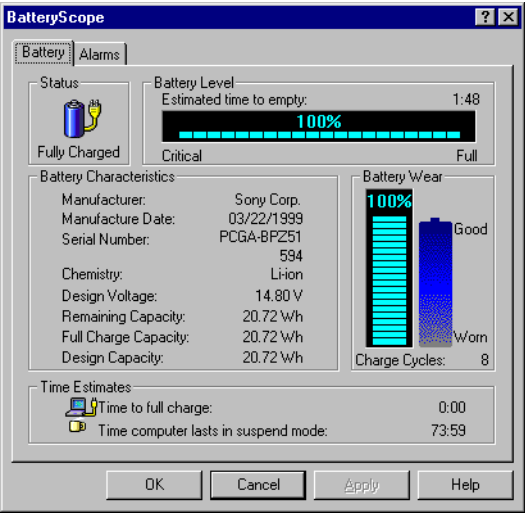

#### *To customize the BatteryScope toolbar and alarm system*

You can customize the BatteryScope toolbar to suit your portable computing needs, including modifications to the alarm settings. Refer to the BatteryScope Help for more information.

# *Starting Your Favorite Software With Programmable Power Key (PPK) Setup*

The PPK Setup software enables you to start your favorite software by simply pressing the programmable power key.

This section briefly describes how to use the programmable power key. You can also refer to the PPK Setup Help for more detailed information.

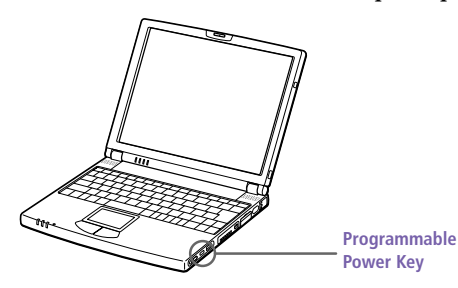

You can set four programmable power key settings in combination with the Alt or Ctrl keys. Default settings are as follows:

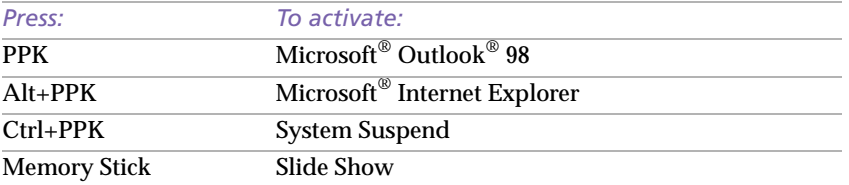

#### *To use the PPK Setup window:*

- Double-click the PPK Setup icon  $\Box$  on the taskbar. The PPK Setup window appears.
- 2 Click the PPK tab.
- 3 Click the icon showing the combination of keys you want to use.
- 4 Select "Change the assigned application," then click Next.
- 5 Select "Select application from Registered Files list," then click Next.
- $6$  Select (highlight) the application you wish to assign to the programmable power key, then click Finish.
- 7 Click OK.

✍ You can change PPK launch files, select files not currently registered, or disable PPK. Refer to PPK Help for more detailed information.

#### *Using the internal timer:*

You can use the internal timer to start software at a specific time. You can use this feature when the computer is on or in System Suspend mode.

It may take some time to actually start the software. It is advised that you confirm the time your selected software takes to start.

**When selecting software that uses a phone line:** The computer may not be able to disconnect the phone line due to communication and server conditions. Be sure to monitor the status of the software when running PPK Setup, and manually disconnect the phone line if you notice a malfunction. Furthermore, when using the timer to start the software, it is advised that you set the computer to enter System Suspend or System Hibernation mode after a certain time. This allows the computer to disconnect the phone line if the computer fails to disconnect the line normally. However, the computer cannot disconnect the phone line when it enters System Suspend mode if the internal modem ring resume is set to on.

# <span id="page-9-0"></span>*Selecting the Display Mode*

When you connect an external display, you can toggle the display mode between the LCD on your computer and an external display.

- 1 Click the Start button on the Windows 98 taskbar.
- 2 Point to Settings and click Control Panel.
- 3 Click Display.
- 4 Click the Settings tab.
- 5 Click the Advanced button.
- 6 Click the NeoMagic<sup>®</sup> tab.

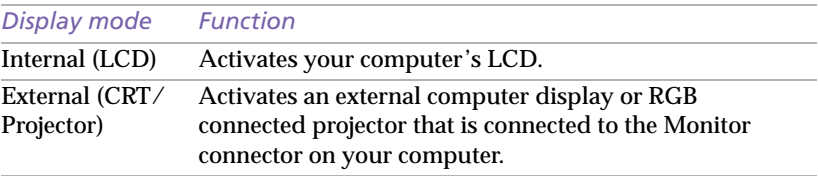

✍ You can turn off the computer's LCD display by removing the checkmark from the LCD option under Internal Display.

If you select CRT/Projector and turn off the LCD, you can use the Refresh Rate slider to change the display's horizontal frequency. This setting can be made only for CRT display.

If you select Independent Display Timing (se[e page 1](#page-10-0)1), you can change both the resolution and the refresh rate.

# 7 Click OK until all the Settings windows close.

Some displays do not support using both the computer's LCD and an external display simultaneously.

### <span id="page-10-0"></span>*Using a CRT or Projector*

When you select CRT/Projector as the display mode, you can choose additional settings as follows:

- 1 After selecting CRT/Projector as the type of external display (step 6 on [page 10](#page-9-0)), click Advanced Settings.
- 2 Select the following options:

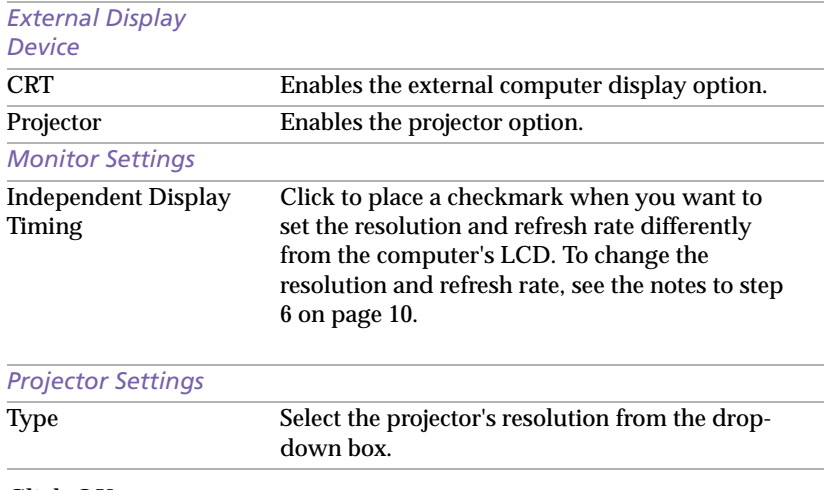

# 3 Click OK.

✍ You cannot select Independent Display Timing when the display is set to True Color (24 bit).

# *Using the Dual Display Function*

The dual display function allows you to distribute portions of your desktop across separate displays. For example, if you have an external monitor attached to the monitor connector, your LCD display and the monitor can function as a single desktop. You can move the cursor off one display and onto the other. This allows you to drag objects, such as an open application window or a toolbar, from one display to the other. This configuration of a single desktop distributed across separate displays is referred to as a virtual desktop.

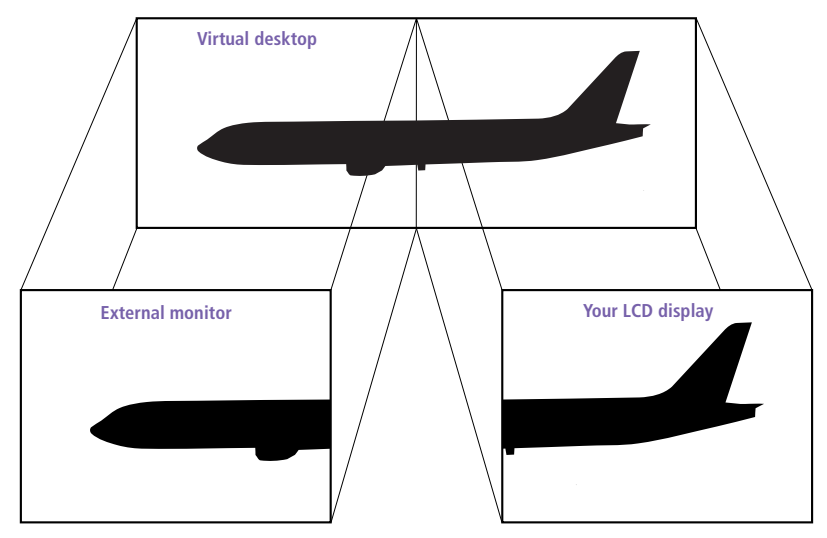

# *Selecting dual display mode*

You must restart Windows to use dual display mode. Save your work and close any open applications before changing to dual display mode, then follow these steps:

- 1 Click the Start button on the Windows 98 taskbar.
- 2 Point to Settings and click Control Panel.
- 3 Click the Display icon.
- 4 Click the Settings tab.
- 5 Click the Advanced button.
- 6 Click the NeoMagic tab.
- 7 Check the Set Dual-Display option and click OK. The System Settings Change dialog box appears.
- 8 Click Yes to restart your system.

# *Setting the colors and resolution for each display*

You can set the display colors and resolution for each display that is part of a virtual desktop.

Follow steps 1 to 4 above to display the Display Properties screen. Select the display you wish to change (1 or 2) by clicking on the icon of the display. You can change colors by selecting an option from the Colors list. Use the slider in the Screen area to change the resolution. Click OK or Apply. Click OK to confirm that you want to make the changes.

# *Customizing the virtual desktop*

You can customize dual display mode by changing the position of the two desktops that comprise the virtual desktop.

In the Display Properties screen, drag the icons of display 1 or display 2, moving them to a new position relative to each other. The two display icons must be connected to create a virtual desktop. Click OK to apply the change.

# *Releasing the dual display setting*

You must restart Windows to return to single display mode. Save your work and close any open applications before returning to single display mode. Follow the steps in the section above on Selecting dual display mode. In step 7, remove the check from the Set Dual-Display option. You must restart Windows before the change takes effect.

© 1999 Sony Electronics Inc. Reproduction in whole or in part without written permission is prohibited. All rights reserved. Sony, VAIO, the VAIO logo, and Z505 SuperSlim Pro are trademarks of Sony. Windows is a trademark of Microsoft Corporation. All other trademarks are trademarks of their respective owners.